## **Configuração do router ZTE para cartões SIM da rede móvel Vodafone**

**1.** Insira o cartão SIM no router e de seguida ligue o router.

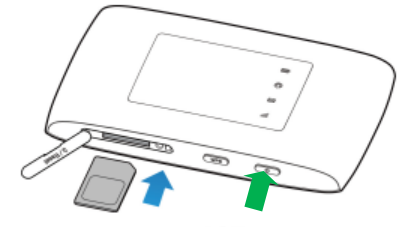

**2.** Caso tenha o computador ligado a uma rede WiFi, desligue-a. Com o router ligado, conecte-o ao computador utilizando um cabo USB.

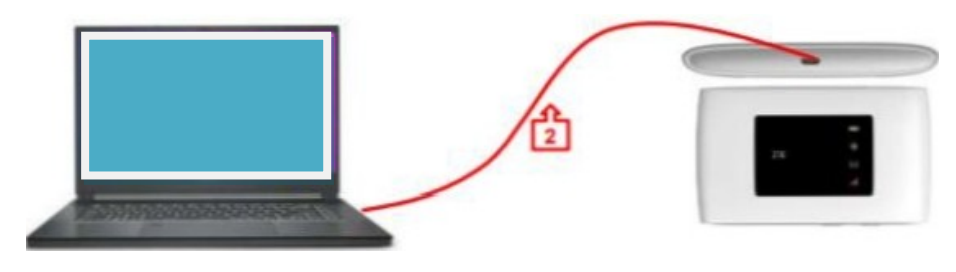

**3.** Quando surgir a seguinte janela, clique sobre a notificação **CD Drive ( \_:) ZTEMODEM**.

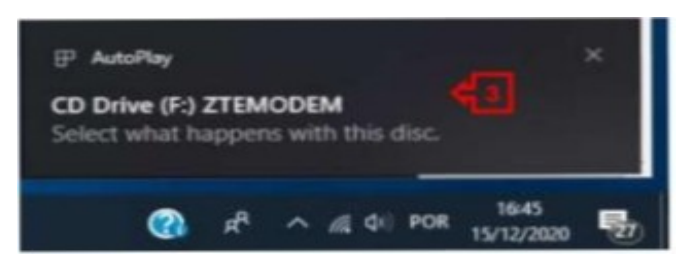

**4.** Na janela seguinte, clique sobre a opção **Executar AutoRun.exe**, e siga as instruções que lhe forem apresentadas.

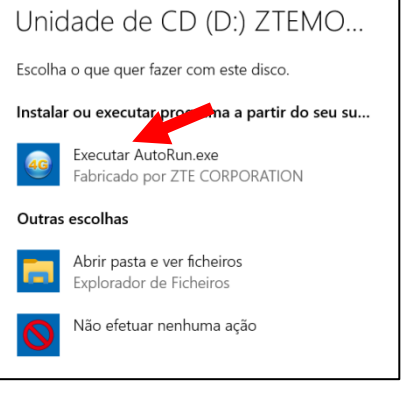

**5.** Após a instalação dos drivers|controladores, irá abrir-se a janela do browser|navegador da internet com a página de acesso ao router [**[http://ufi.ztedevice.com](http://ufi.ztedevice.com/)**]

Caso a janela referida anteriormente não abra, efetue uma das seguintes operações:

**a)** Clique sobre o atalho 4G existente na janela de Ambiente de trabalho do computador, assinalado na imagem, apresentada na página seguinte, com a letra **a**, ou

**b)** Abra o Internet Edge, assinalado na imagem, apresentada na página seguinte, com a letra **b**, e na barra de endereços do Edge, escreva: **[http://192.168.0.1](http://192.168.0.1/)**

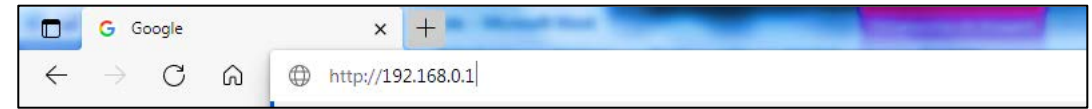

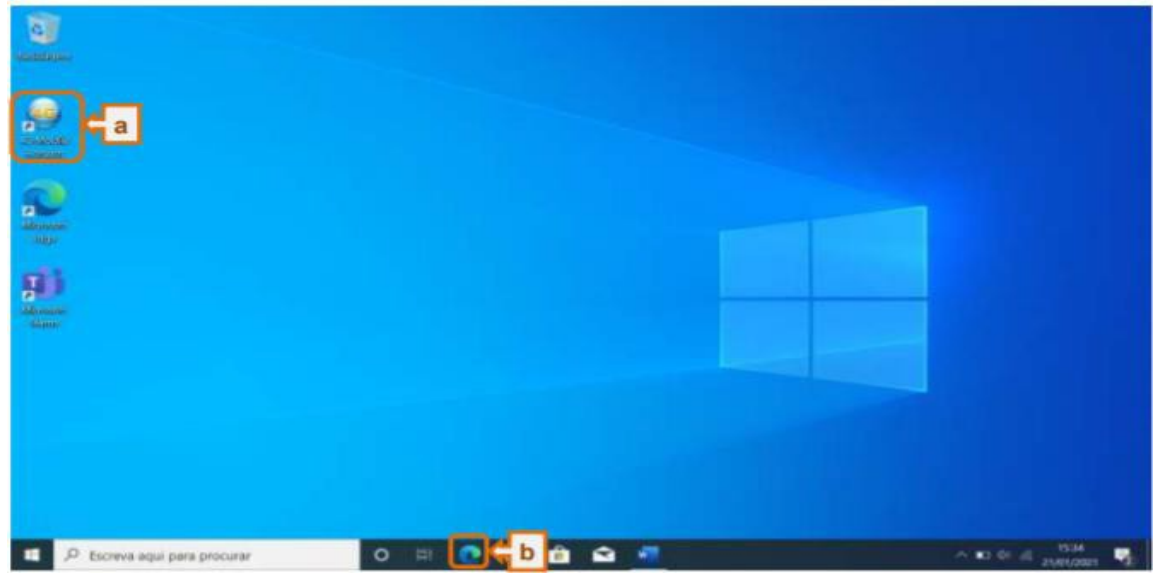

- **6.** Na janela de configuração do router ZTE:
	- em Palavra-passe escreva a password: **admin**
	- clique no botão **Login**

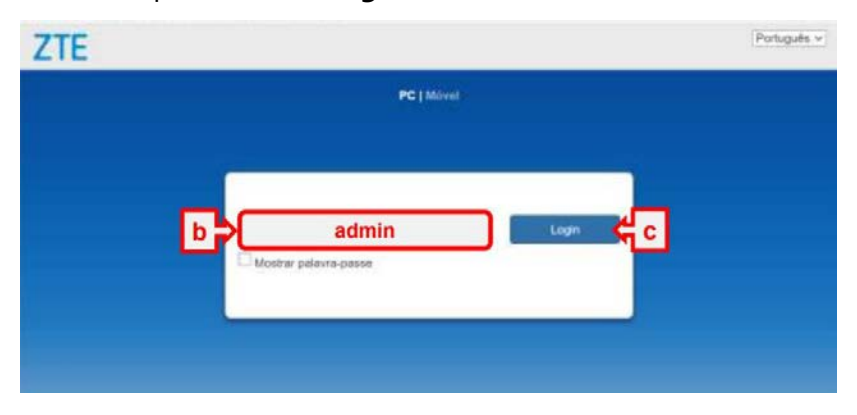

Em Política de privacidade clique em **Aceitar**

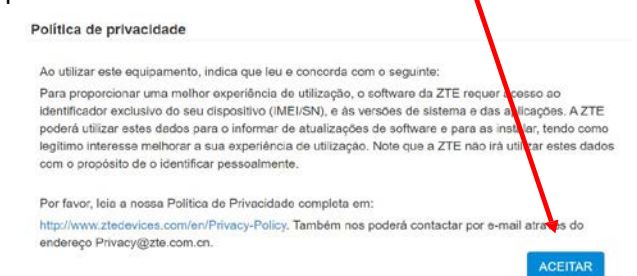

**7.** Na janela **PC|Móvel**, clique no botão **Definições**.

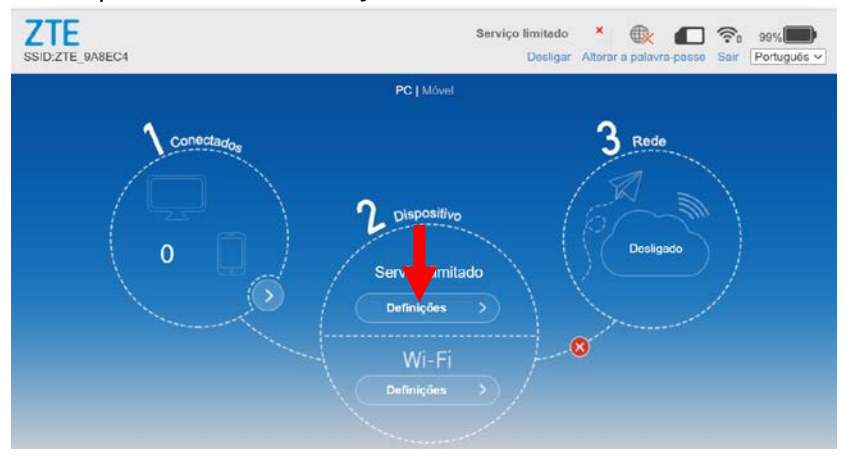

**8.** Na janela **Ligação**, selecione a opção **APN**.

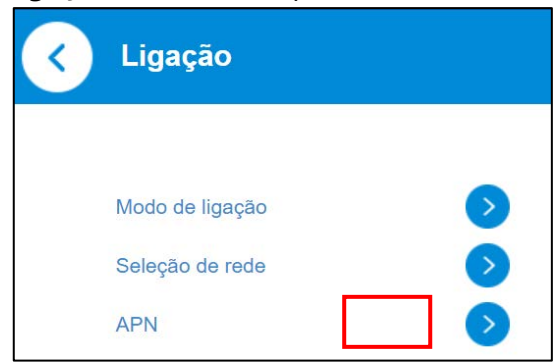

- **9.** Na janela **APN**.
	- em Modo selecione a opção **Manual**
	- ▶ no campo Nome do perfil escreva: APN1
	- no campo APN escreva: **ensino.vodafone.pt**
	- clique no botão **Predefinir**

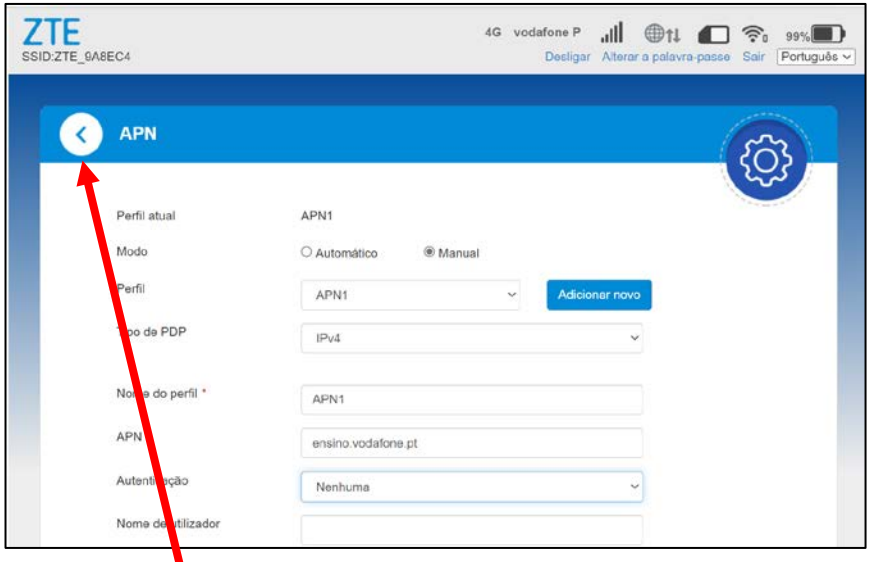

- **10.** Clique nas setas para retornar à janela **PC|Móvel**, apresentada no ponto 7.
- **11.** Na janela **PC|Móvel**, se o botão estiver OFF, aguarde um pouco. Se não ficar verde e ON, clique no botão e aguarde até ele ficar verde e ON.

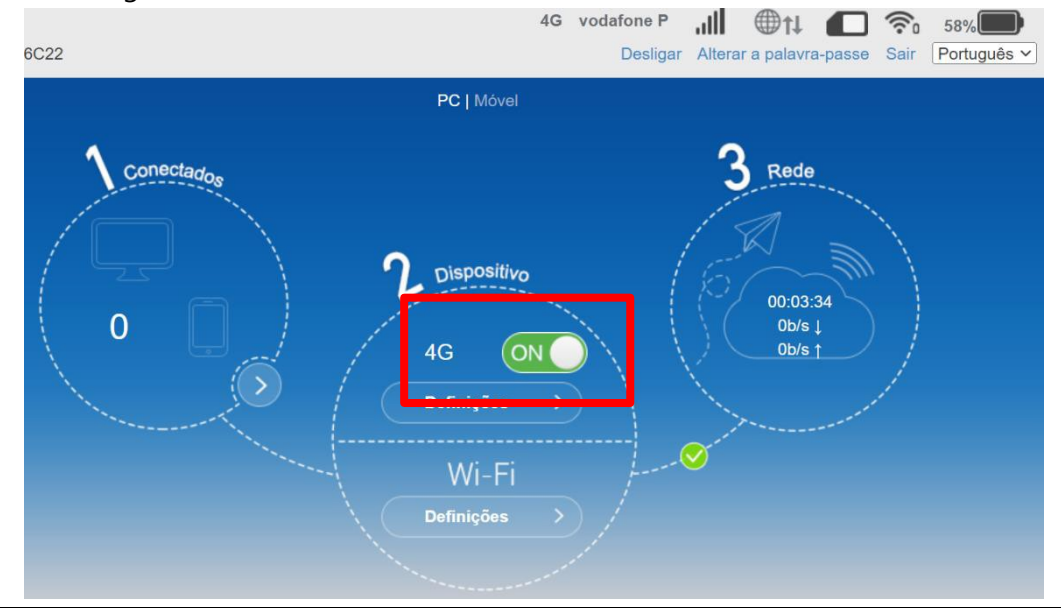

Escola Secundária de Paredes 3|4

- **12.** Desligue o cabo USB que faz a ligação do computador ao router.
- **13.** Aceda ao ícone de Rede existente no canto inferior direito da janela do Ambiente de trabalho.

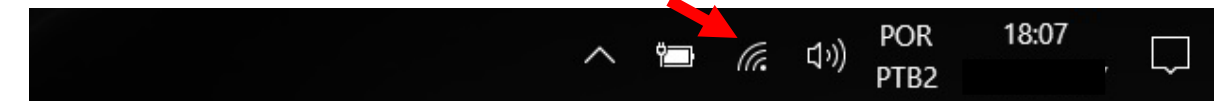

**14.** Selecione o router correspondente ao seu router ZTE, e escreva a palavra de segurança da rede WiFi|Wifi Key, que se encontra na parte de trás do seu router.

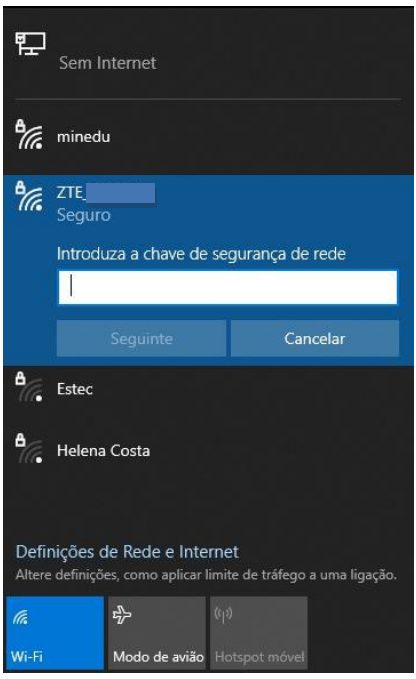

Depois destas configurações pode usar o router ZTE ligado por **cabo** ou por **WiFi**.